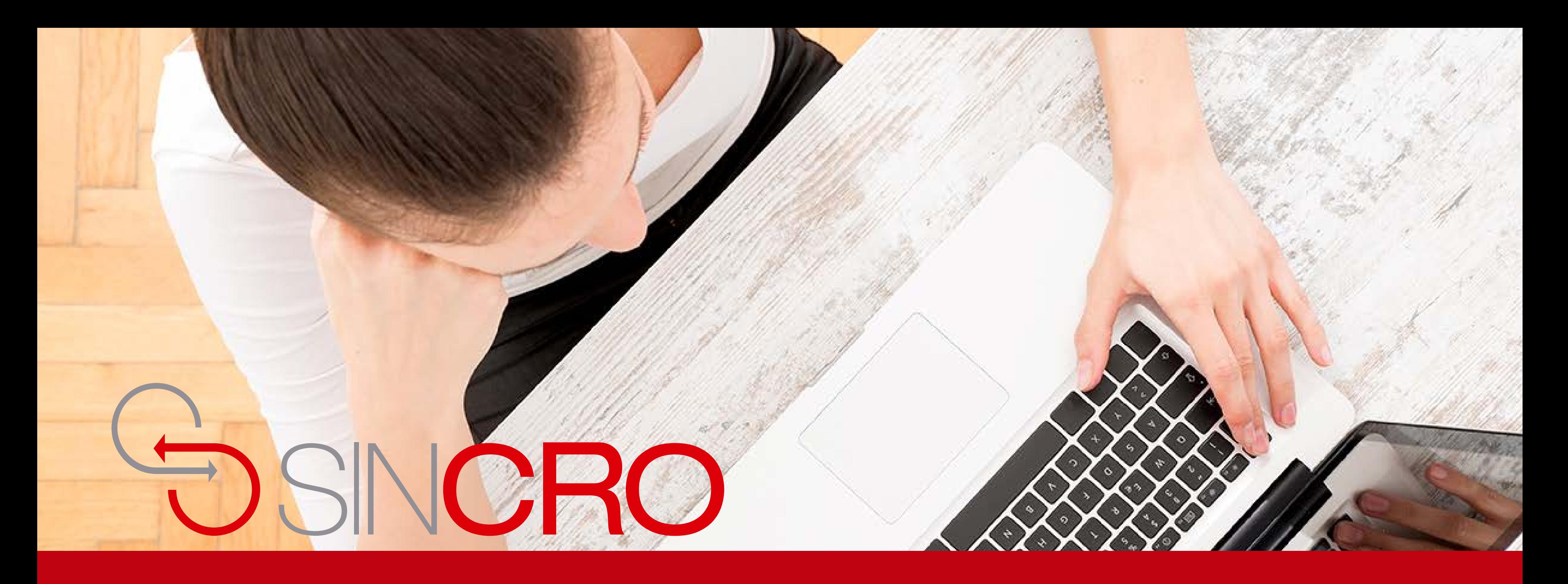

# **MANUAL** CREACIÓN DE UN RECONOCIMIENTO

Existen **DOS** alternativas para crear un reconocimiento a continuación les explicamos la forma de realizarlo.

**Primera alternativa**

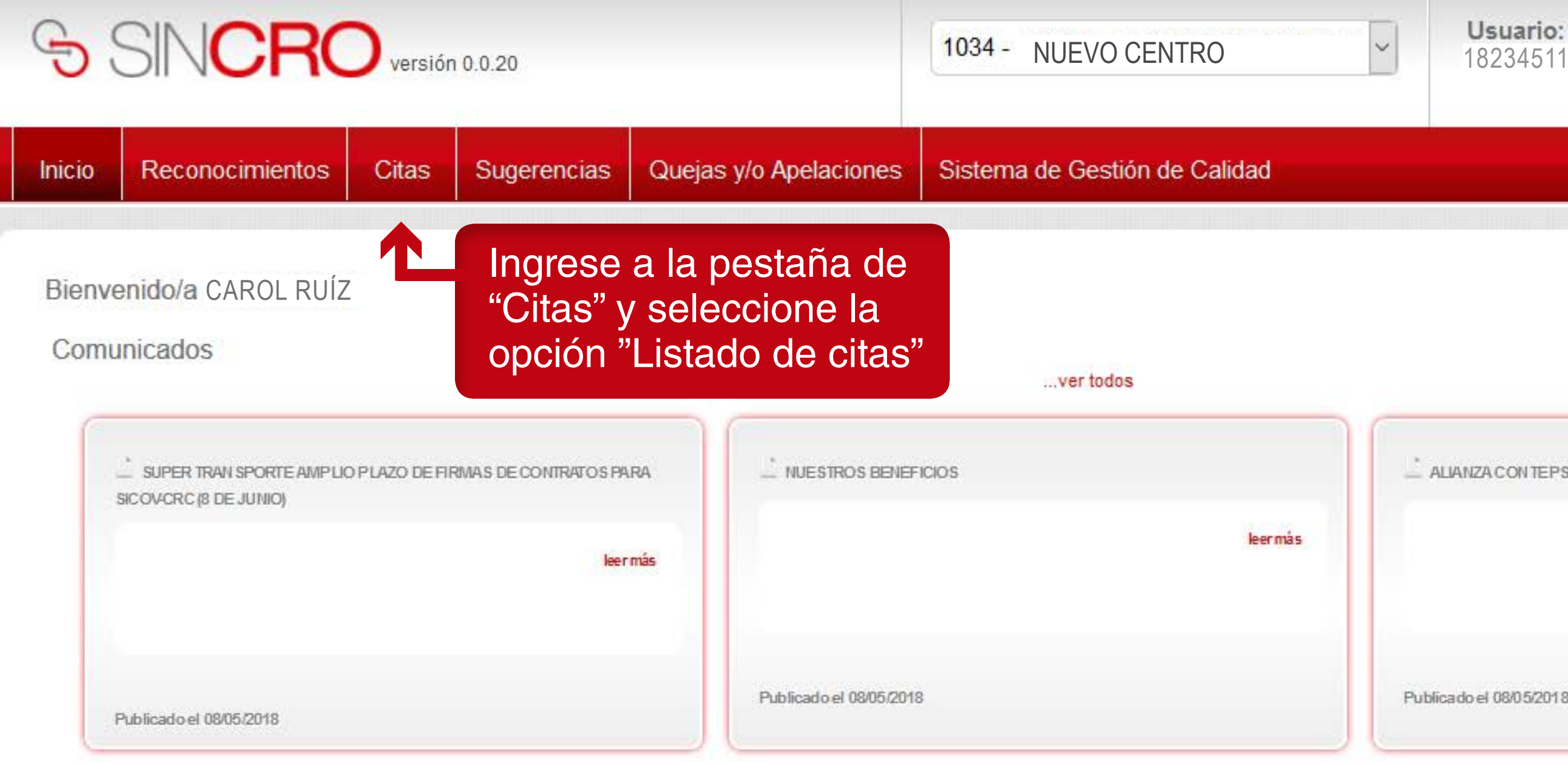

Ir a Comunicados

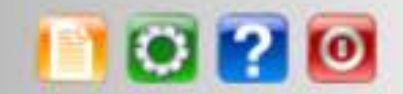

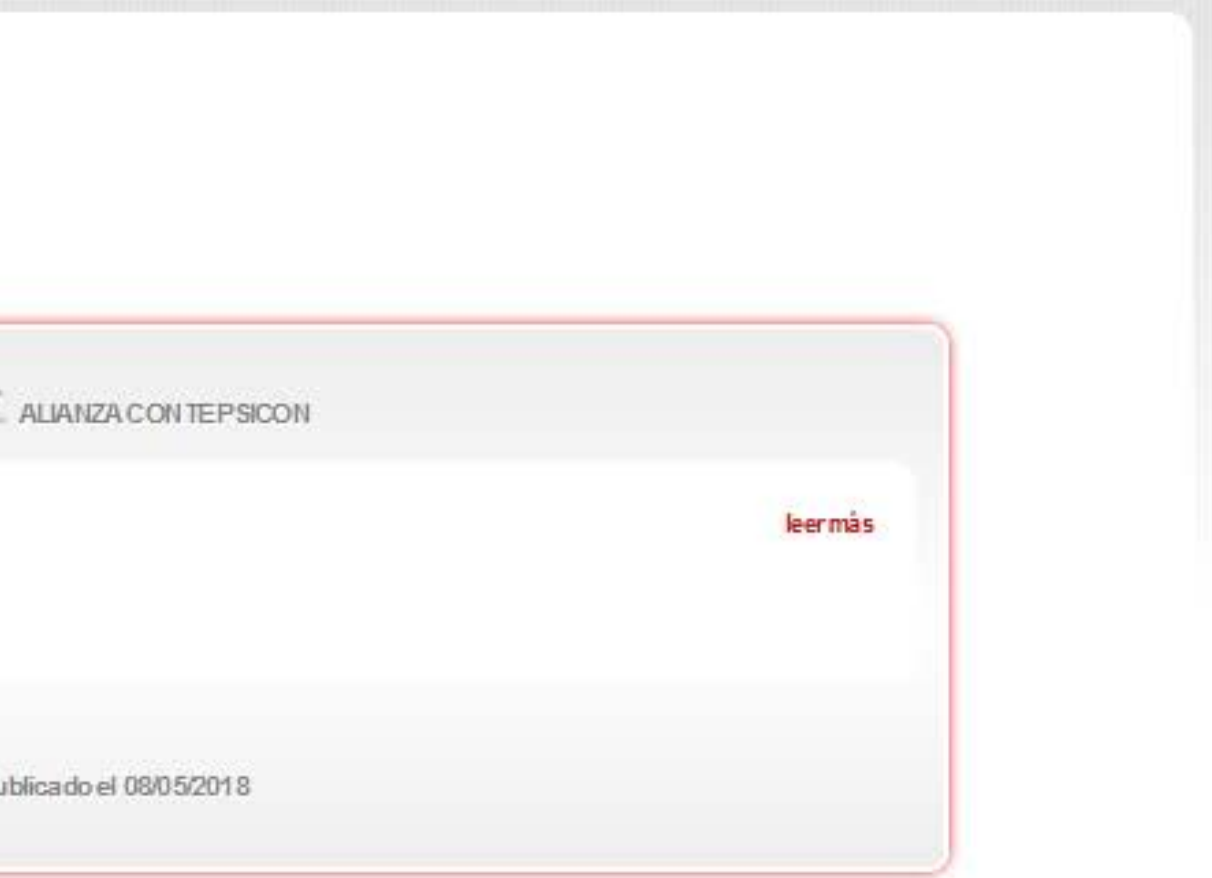

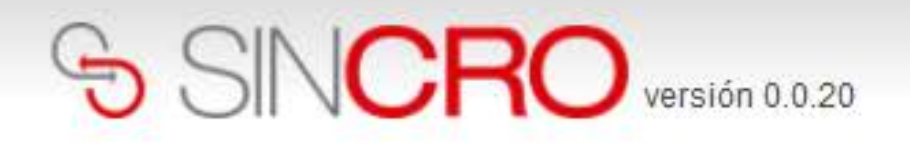

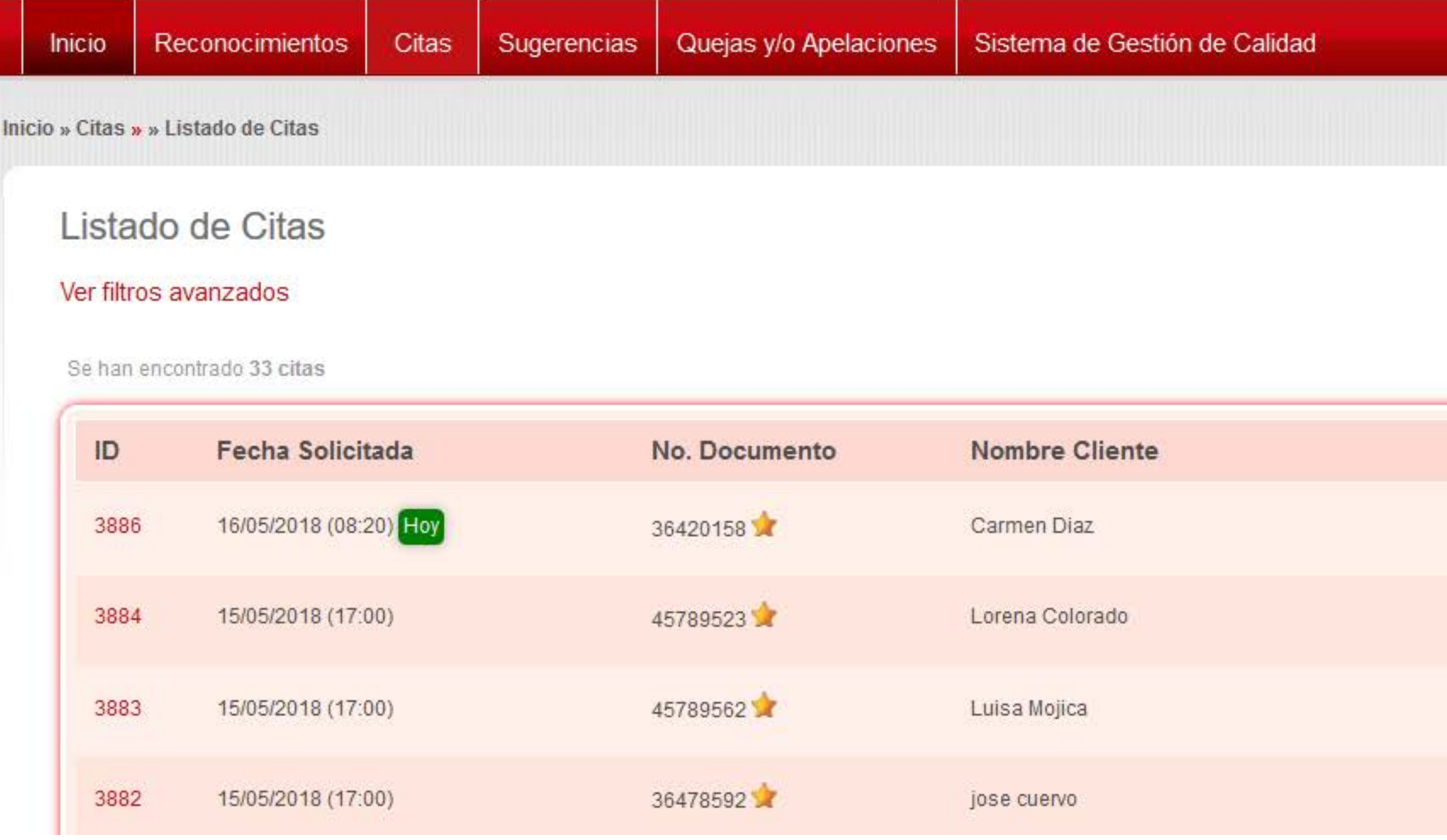

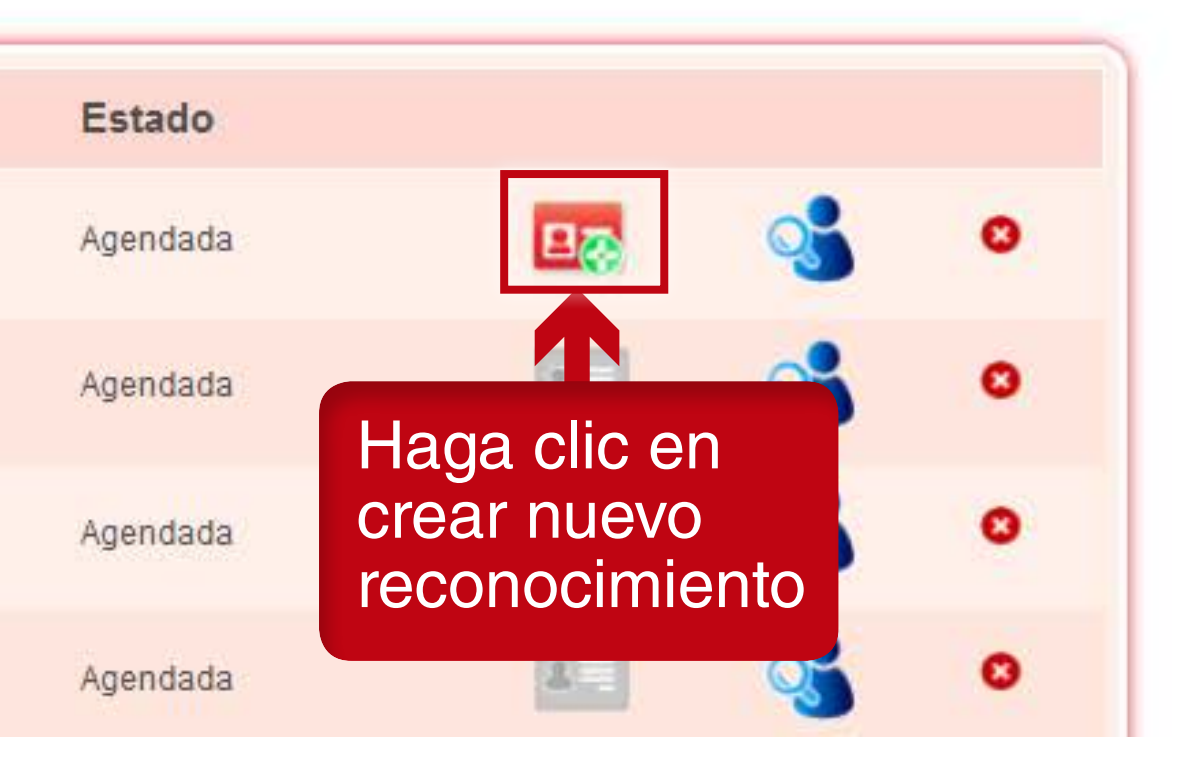

La cita del aspirante, esta debe estar en estado vigente y agendada para poder continuar con el proceso.

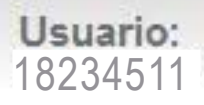

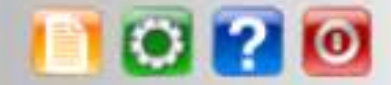

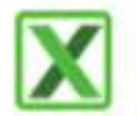

## **Segunda alternativa** $\mathbf{L}$

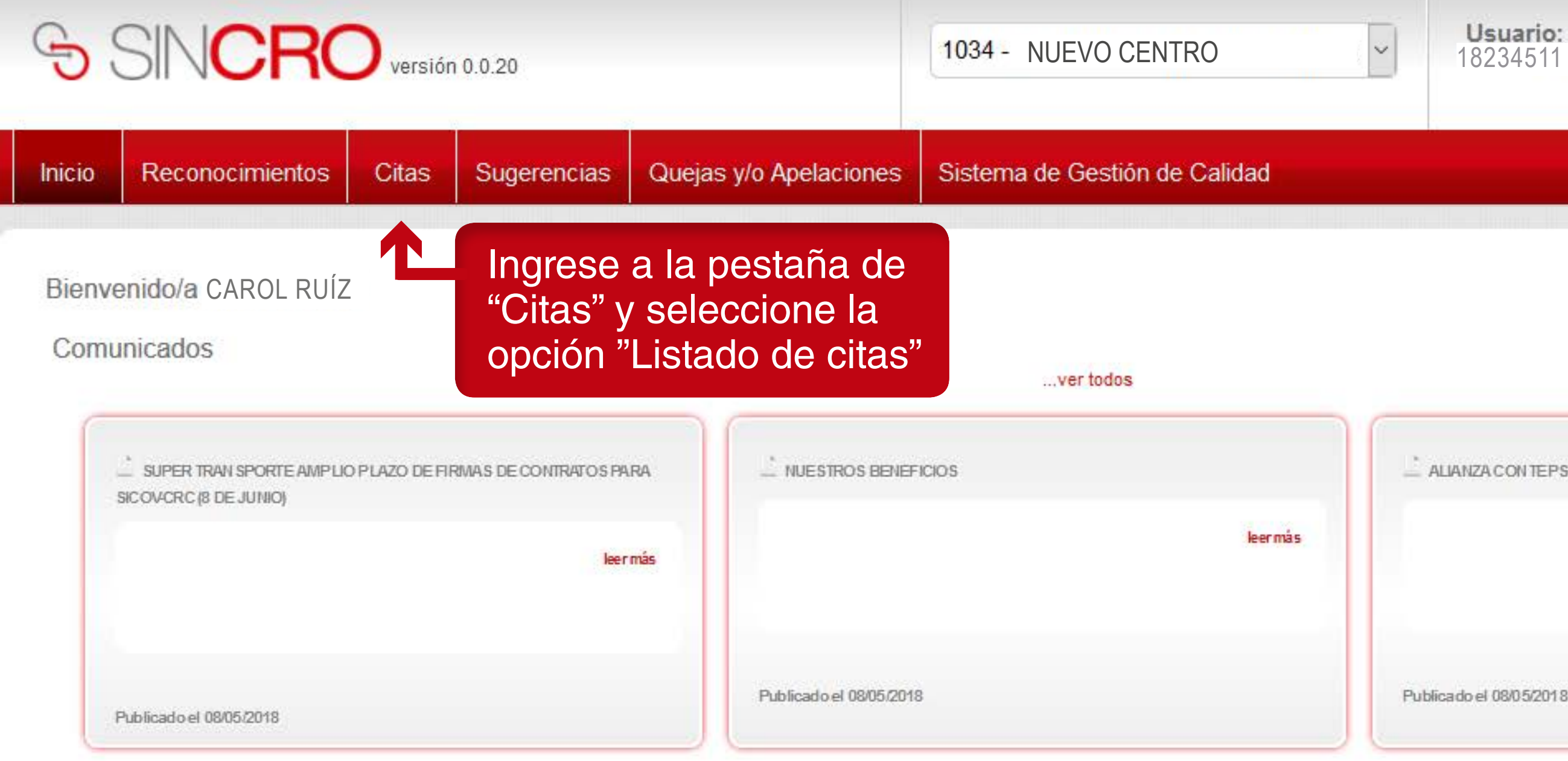

Ir a Comunicados

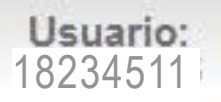

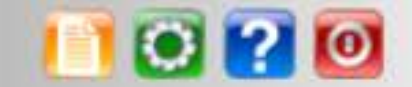

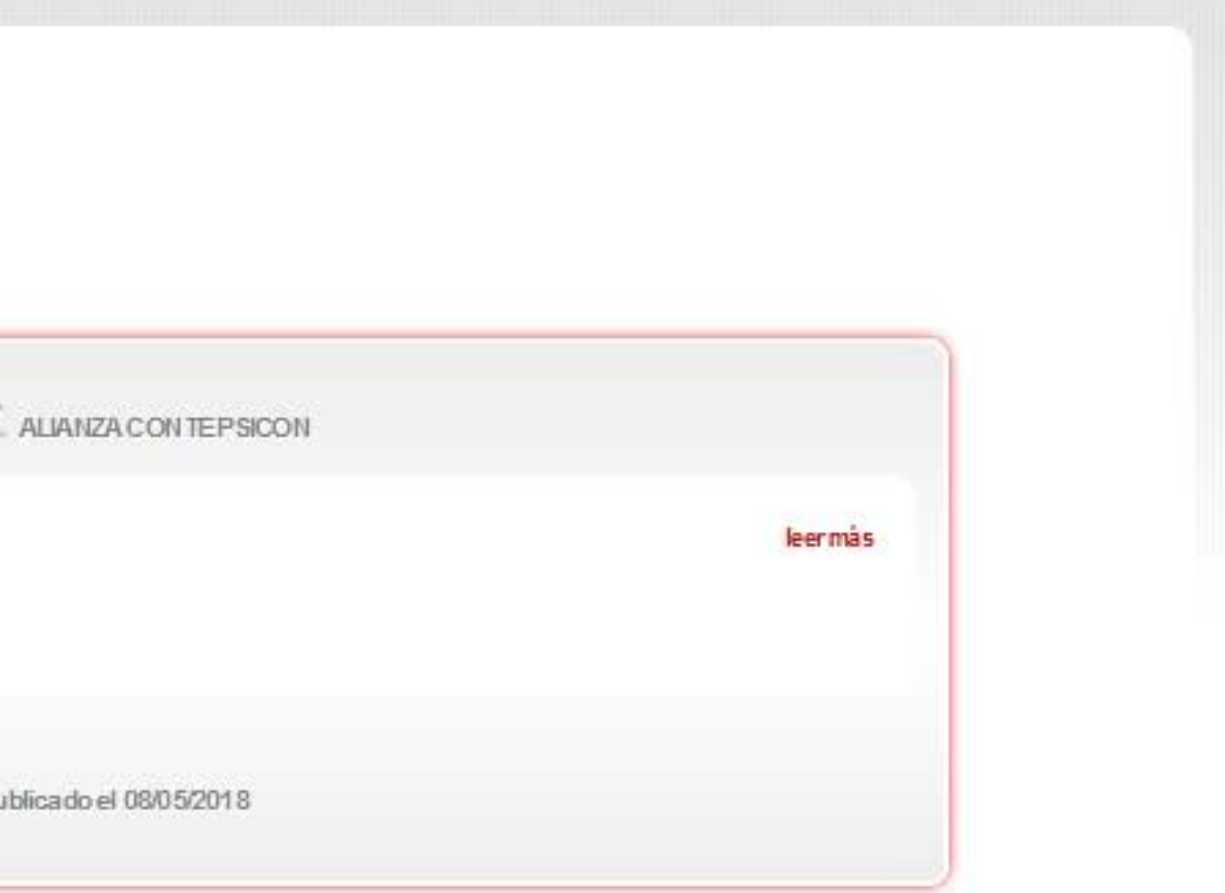

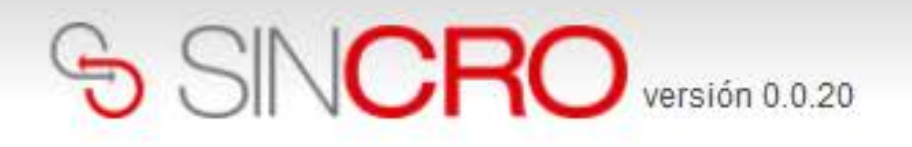

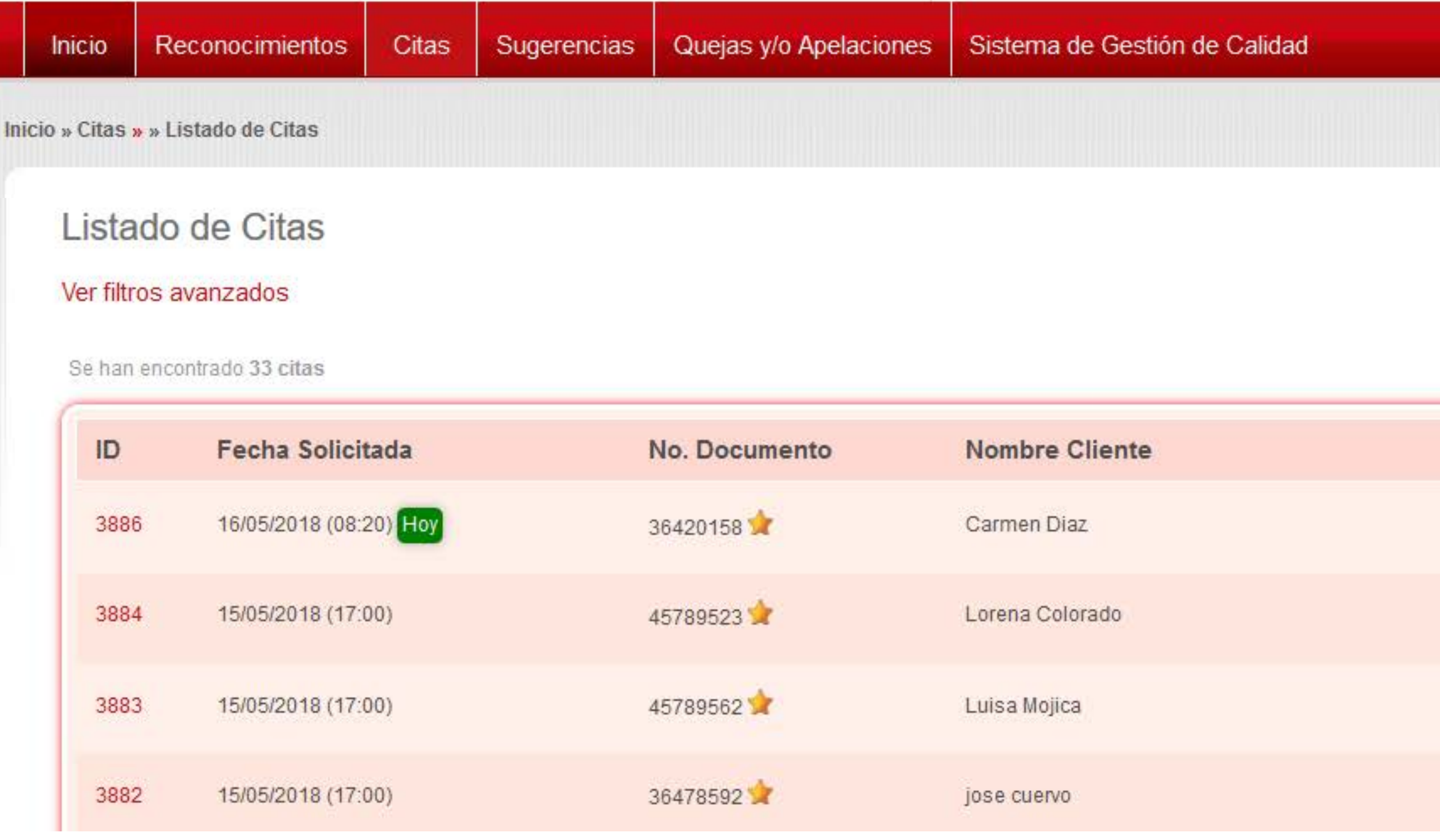

La cita del aspirante, esta debe estar en estado vigente y agendada para poder continuar con el proceso.

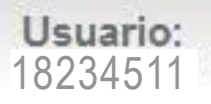

![](_page_6_Picture_5.jpeg)

![](_page_6_Picture_6.jpeg)

![](_page_6_Picture_7.jpeg)

![](_page_7_Picture_0.jpeg)

![](_page_7_Picture_1.jpeg)

![](_page_7_Picture_2.jpeg)

![](_page_8_Picture_0.jpeg)

![](_page_8_Picture_32.jpeg)

![](_page_8_Picture_4.jpeg)

Después de confirmar la creación del reconocimiento, SINCRO lo redirigirá al formulario "Nuevo Reconocimiento Médico"

![](_page_9_Picture_0.jpeg)

![](_page_10_Picture_0.jpeg)

Seleccione el botón "**Capturar**" del documento de identidad posterior.

Haga clic en el botón "Escanear documento" y al finalizar el escaneo haga clic en el botón "Aceptar".

Seleccione el botón "**Capturar**" del documento de identidad posterior.

![](_page_11_Picture_0.jpeg)

 $\bigcap_{i=1}^{n}$ 

Haga clic en el botón "Escanear documento" y al finalizar el escaneo haga clic en el botón "Aceptar".

![](_page_11_Picture_75.jpeg)

![](_page_12_Picture_87.jpeg)

![](_page_12_Picture_0.jpeg)

![](_page_13_Picture_0.jpeg)

![](_page_13_Picture_71.jpeg)

### **Atención Prioritaria**

 $\triangledown$  Fmharazada Mujer con niño en brazos.  $\square$  Discapacitado

 $\blacksquare$ 

Ninguna

Aquí se desplegará un menu con diferentes opciones segun la de prioridad, el sistema reconocerá el sexo del aspirante y tomara estos datos.

![](_page_13_Picture_6.jpeg)

![](_page_14_Figure_4.jpeg)

solicitante es menor e despliega la sección caso de emergencia"

![](_page_14_Picture_6.jpeg)

![](_page_14_Picture_0.jpeg)

![](_page_14_Picture_41.jpeg)

![](_page_14_Picture_2.jpeg)

![](_page_14_Picture_3.jpeg)

![](_page_15_Picture_0.jpeg)

![](_page_15_Picture_1.jpeg)

![](_page_15_Picture_2.jpeg)

## Si todas las validaciones son exitosas se mostrará ventana emergente de resumen, para la validación y confirmación de la información.

![](_page_16_Picture_1.jpeg)

![](_page_16_Picture_28.jpeg)

![](_page_16_Picture_3.jpeg)

![](_page_16_Figure_4.jpeg)